# **คู่มือการลงทะเบียน/ตารางสอน ระบบ SUPREME 2019**

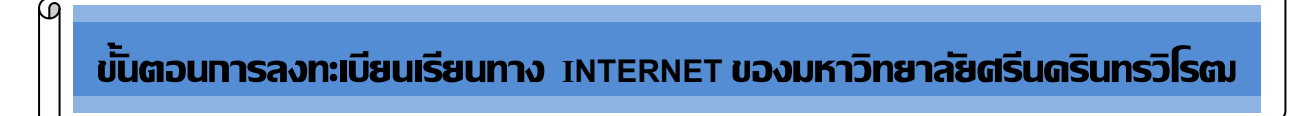

### **1. Log in เข้าสู่ระบบ** มีขั้นตอนดังต่อไปนี้

1.1 ระบุ Website https://supreme.swu.ac.th จะปรากฏหน้าจอ ดังรูปที่ 1

(หรือ [http://www.swu.ac.th](http://supreme.swu.ac.th/) **คลิก** นิสิตปัจจุบัน **คลิก** [ระบบบริหารจัดการประสิทธิภาพการศึกษา](https://supreme.swu.ac.th/)  ([SUPREME 2019](https://supreme.swu.ac.th/))

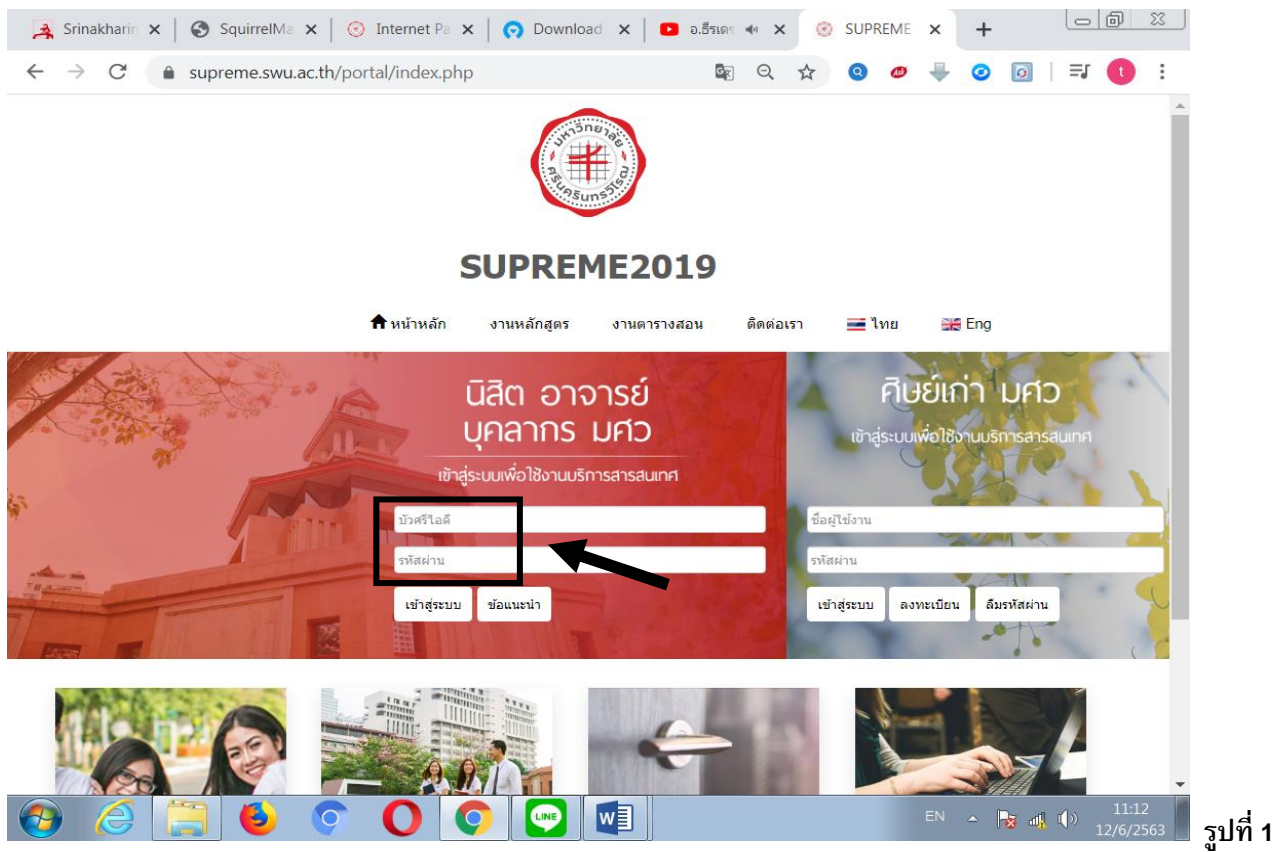

#### 1.2 ระบุ **Buasri Id** และ **Password** (ที่ใช้กับ web mail ของมหาวิทยาลัย) โดยสำนักคอมพิวเตอร์ ได้ทำการออกรหัส Buasri ID ให้แก่นิสิตใหม่ แบบอัตโนมัติ โดยกำหนดรหัสบัญชี ผู้ใช้งานเครือข่ายบัวศรี(Buasri ID) เป็น 11 หลัก ซึ่งประกอบด้วย  **หลัก 1-2 คือ ตัวอักษรย่อคณะ**

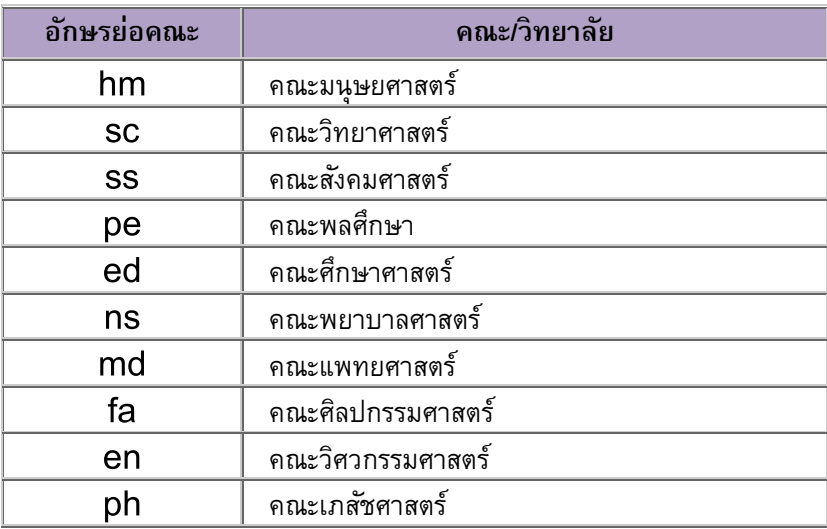

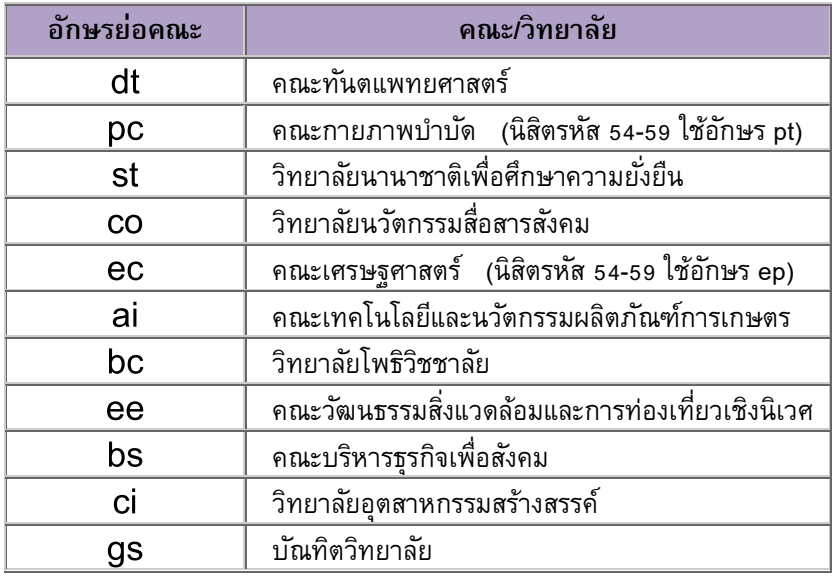

 **หลัก 3-5 คือ ตัวเลขล าดับที่ 1-3 ของเลขประจ าตัวนิสิต**

 **หลัก 6-11 คือ ตัวเลขล าดับที่ 6-11 ของเลขประจ าตัวนิสิต**

#### **และใช้เลขประจ าตัวบัตรประชาชน 13 หลัก เป็ นรหัสผาน่ (Password)**

**ตัวอย่าง** นิสิตระดับปริญญาตรี วิทยาลัยนวัตกรรมสื่อสารสังคม รหัส <sup>611</sup>**30**010086 และ เลขประจำตัวบัตรประชาชน 3101201668838 **Buasri ID** : co<sup>611010086</sup>

**Password** : 3101201668838

#### **หมายเหตุ นิสิตที่ย้ายคณะยังคงใช้ Buasri ID เดิม**

- 1.3 กดปุ่ม Login เพื่อเข้าสู่ระบบ
	- หากระบุข้อมูลถูกต้อง จะปรากฎหน้าจอ ดังรูปที่ 2
	- หากขึ้นข้อความ "ชื่อผู้ใช้งาน หรือรหัสผ่านไม่ถูกต้อง กรุณาล็อกอินใหม่อีกครั้ง" แสดงว่า

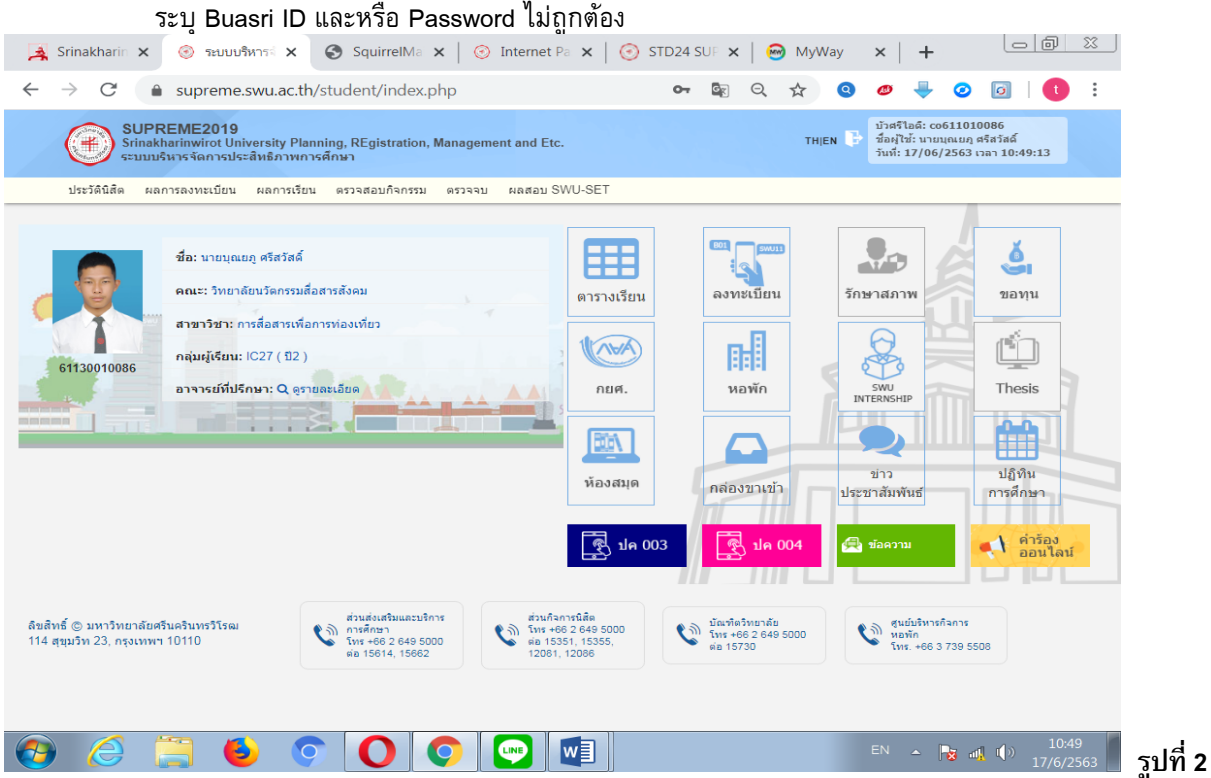

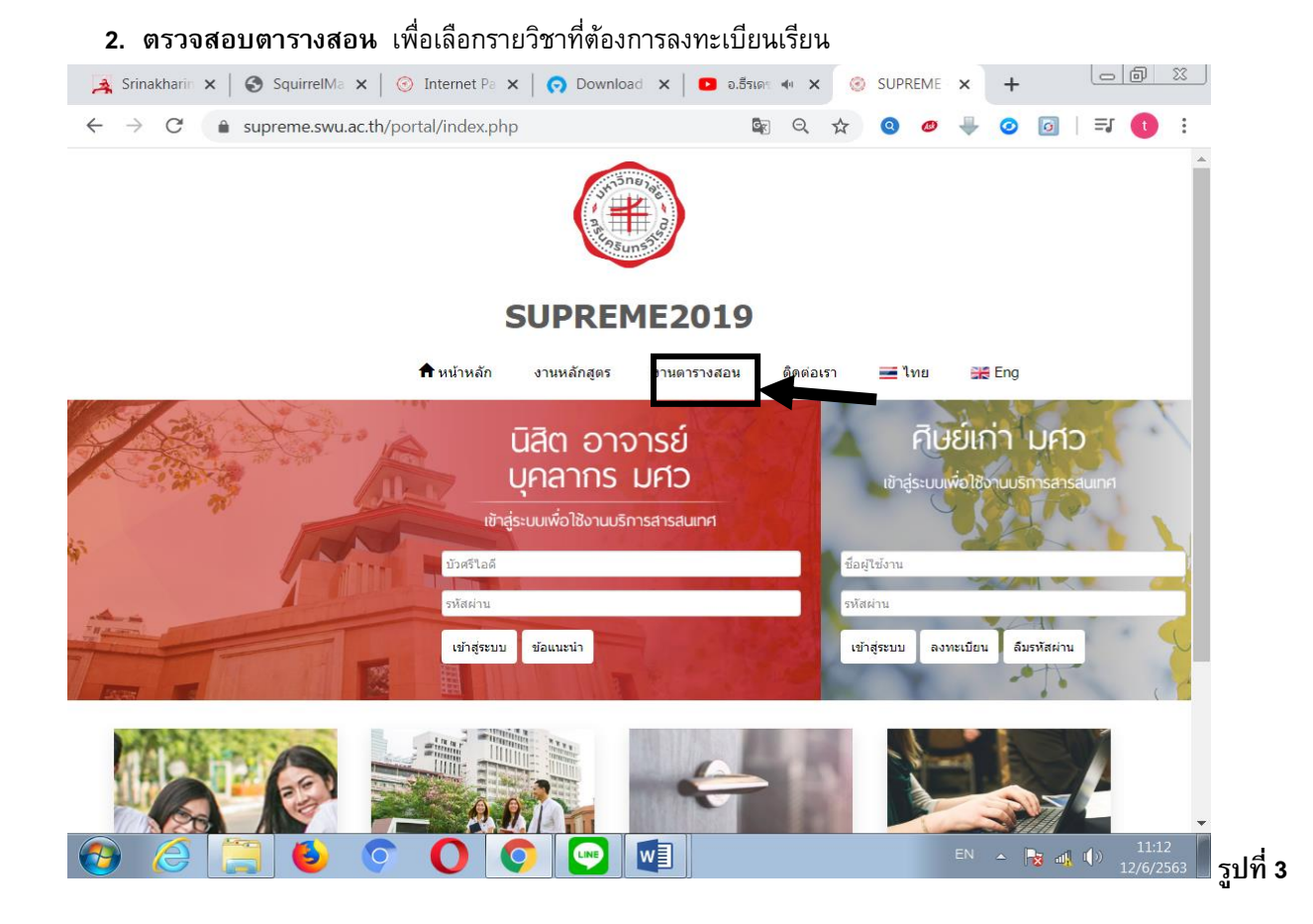

#### 2.1 Click ที่แถบ **ตารางสอน** ตามรูปที่ 3 จะปรากฏหน้าจอสำหรับค้นหาข้อมูลตารางสอน ดังรูปที่ 4

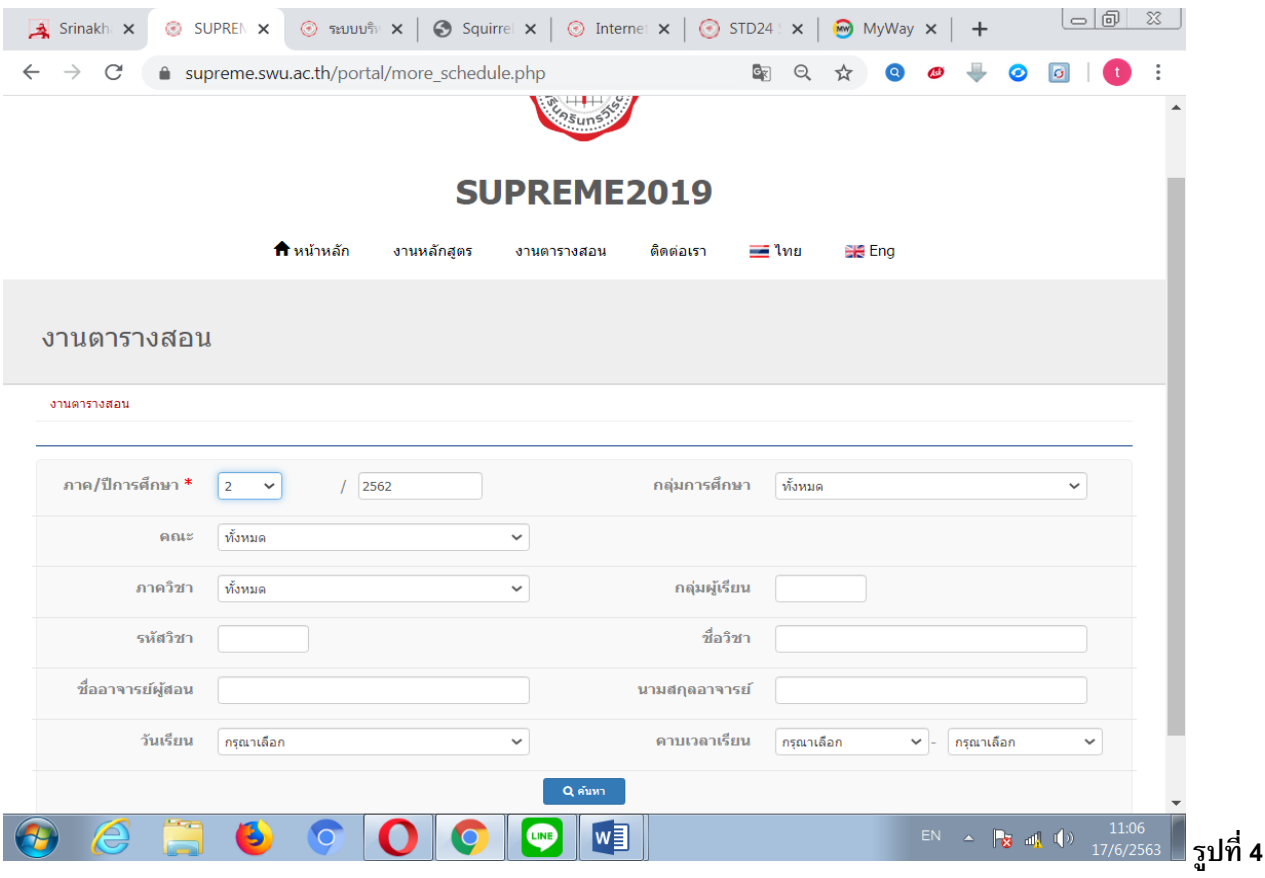

- 2.2 ระบุเงื่อนไขที่ต้องการค้นหา ดังนี้
	- ี**1 ภาค/ปีการศึกษา** (จำเป็นจะต้องระบุทุกครั้ง)
	- ี 2 **กล่มการศึกษา** (จำเป็นจะต้องระบุทุกครั้ง)
	- 3 คณะที่เป็นเจ้าของรายวิชาที่ต้องการค้นหา ( จะระบุหรือไม่ก็ได้ )
	- 4 ภาควิชาที่เป็นเจ้าของรายวิชาที่ต้องการค้นหา (จะระบุหรือไม่ก็ได้ )
	- 5 กลุ่มผู้เรียน (กลุ่มผู้เรียนประจำตัวนิสิตแต่ละสาขาวิชา เช่นกลุ่ม SC11, HM25A) (จะระบุหรือไม่ก็ได้)
	- 6 รหัสวิชา (**บังคับให้ใส่ตัวอักษร 2 ตัวแรก** ) (จะระบุหรือไม่ก็ได้ )
	- 7 ชื่อวิชา (ไม่จำเป็นต้องใส่ชื่อวิชาเต็ม สามารถใส่บางส่วน หน้า หรือ หลัง ก็ได้ ) (จะระบุหรือไม่ก็ได้ )
	- 8 ชื่อ หรือ นามสกุล อาจารย์ผู้สอน (ไม่จำเป็นต้องใส่ชื่อเต็ม) (จะระบุหรือไม่ก็ได้)
	- 9 วันเรียน (เพื่อช่วยในการค้นหาวิชาที่สามารถลงทะเบียนเรียนได้ โดยไม่ซ้ำกับที่ลงทะเบียนไปแล้ว)
	- 10 คาบเวลาเรียน (เพื่อช่วยในการค้นหาวิชาที่สามารถลงทะเบียนเรียนได้ โดยไม่ซ้ำกับที่ลงทะเบียนไปแล้ว)
- <u>ี **หมายเหตุ** รายการที่ 3 -10 ไม่จำเป็นจะต้องระบุทุกรายการ หากต้องการให้ข้อมูลที่ต้องการค้นหามีปริมาณที่</u> ่ น้อยลง หรือแคบลง ให้ระบุเฉพาะรายการที่จำเป็นที่ต้องการค้นหาเท่านั้น
	- เช่น ต้องการค้นหาว่าในภาคการศึกษาที่ 2 ปีการศึกษา 2562 คณะมนุษยศาสตร์ ภาควิชาจิตวิทยา เปิดสอนวิชาอะไรบ้าง รายการที่จะต้องระบุ คือ รายการที่ **1, 2**, 3 และ 4 เท่านั้น แล้วกดค้นหา
	- หรือ ต้องการค้นหาว่า นิสิตชั้นปีที่ 2 สาขาวิชาการสื่อสารเพื่อการท่องเที่ยว วิทยาลัยนวัตกรรมสื่อสารสังคม มีรายวิชาอะไรบ้างที่เปิดให้เรียนใน ภาคการศึกษาที่ 2 ปีการศึกษา 2562 รายการที่จะต้องระบุ คือ รายการที่ **1, 2** และ 5 เท่านั้น
		- (รายการที่ 5 ระบุกลุ่มผู้เรียนเป็น **IC27** (รหัสกลุ่มผู้เรียนประจ าตัวนิสิตดูได้จากคู่มือการเรียนหัวข้อ อาจารย์ที่ปรึกษา หรือในหน้าจอประวัติของนิสิต) แล้วกดค้นหา

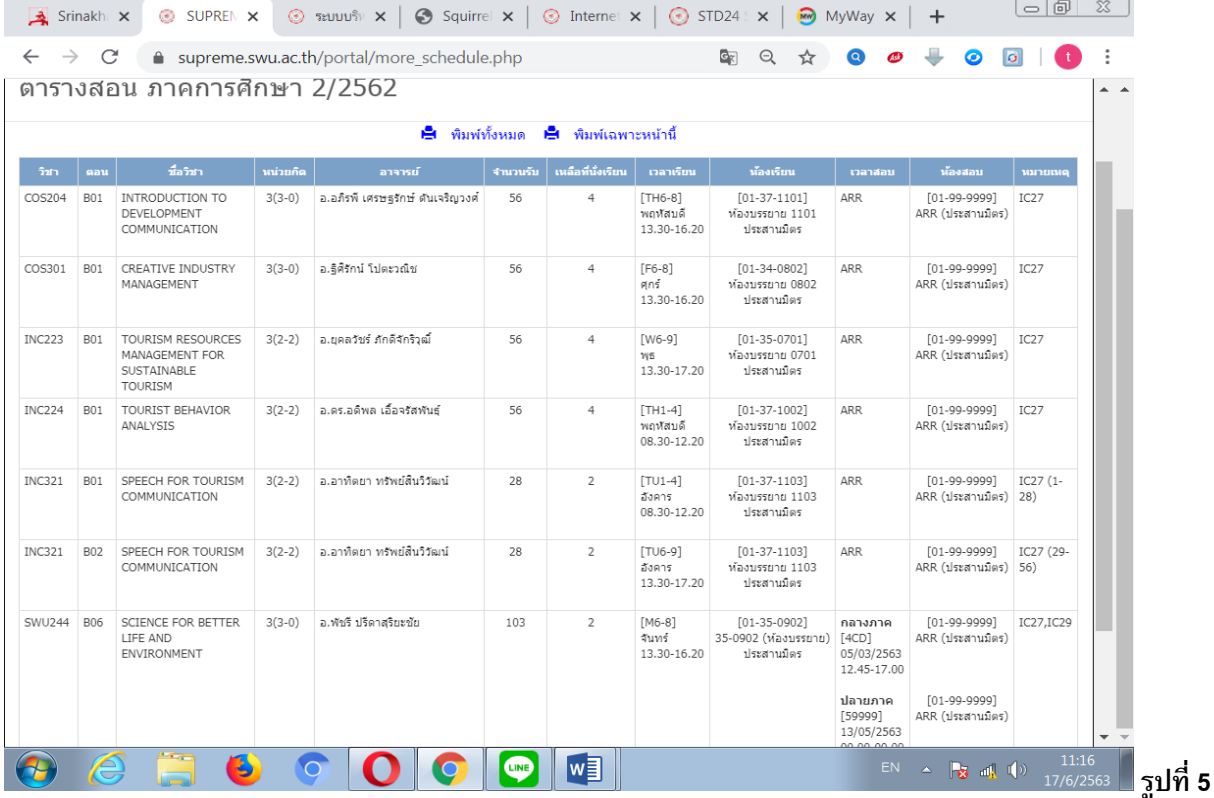

2.3 เมื่อกดปุ่ม "**ค้นหา**" จะแสดงข้อมูลดังรูปที่ 5

#### **3. ลงทะเบียนเรียน**

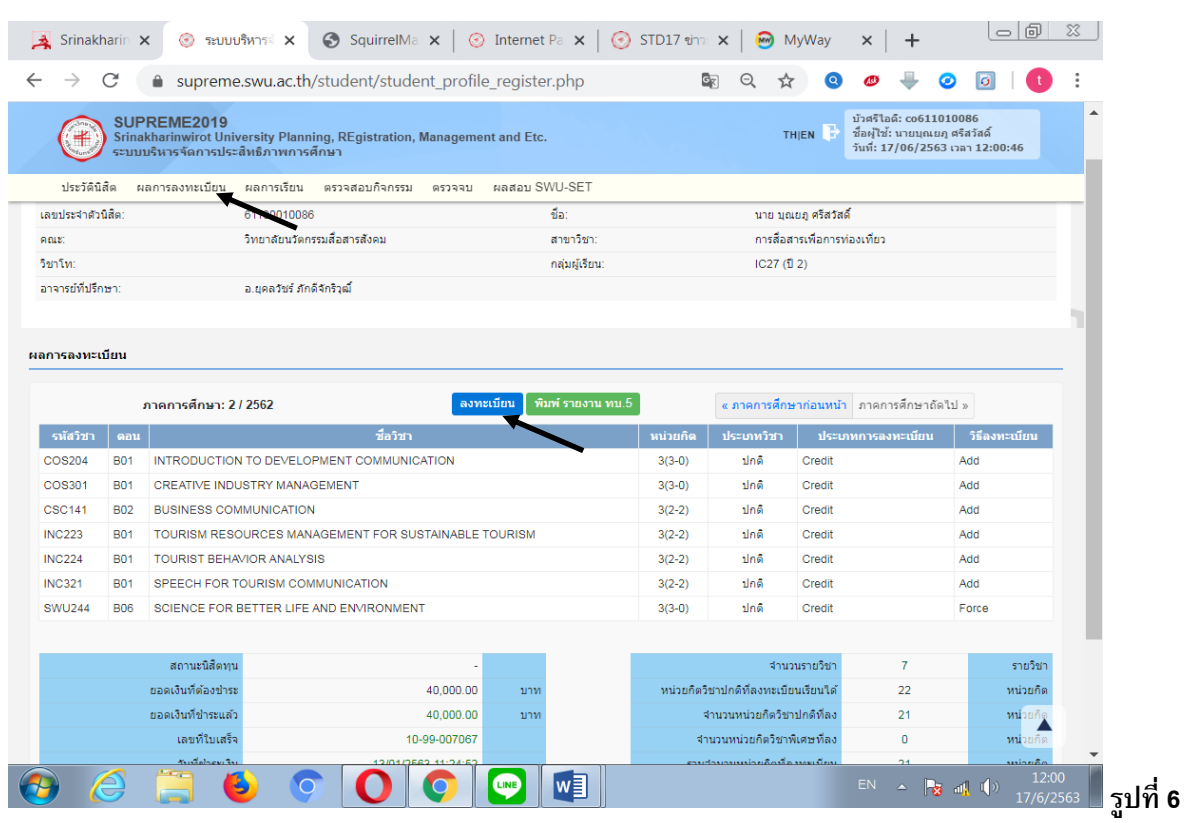

### 3.1 เลือก Tab **ผลการลงทะเบียน** จะปรากฏหน้าจอ ดังรูปที่ 6

3.2 Click ลงทะเบียนผ่านอินเทอร์เนต ดังรูปที่ 6 จะปรากฏหน้าจอสำหรับลงทะเบียน ดังรูปที่ 7 (เมนูจะปรากฏให้เห็นเฉพาะในช่วงลงทะเบียนเรียนตามปฏิทินการศึกษากำหนดเท่านั้น)

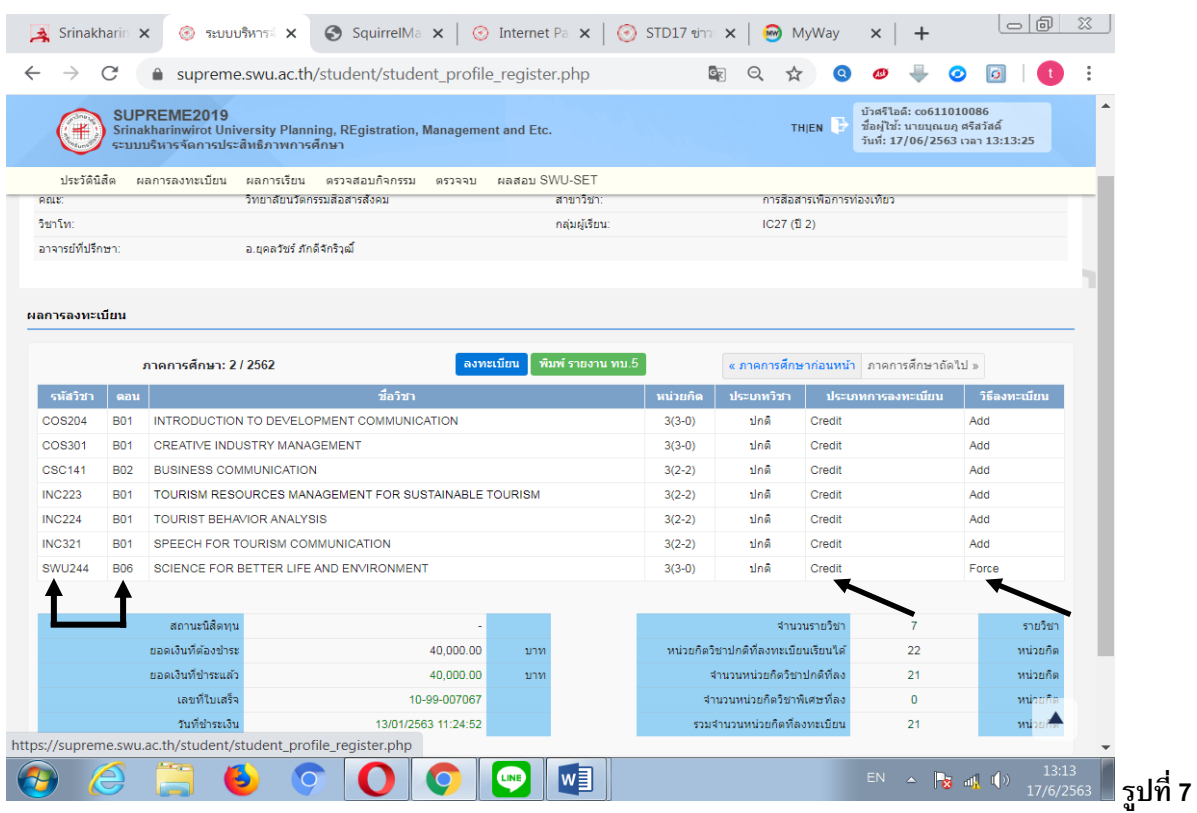

#### 3.3 ระบุข้อมูล ดังต่อไปนี้

#### **กรณีเพิ่ มรายวิชา**

- 3.3.1 ระบุรายวิชา, ตอนที่ (ที่ได้จากขั้นตอนที่ 2 ตรวจสอบตารางสอน)
- 3.3.2 ระบุประเภทการลงทะเบียน (ระบบกำหนดค่าเริ่มต้นให้เป็น Credit) เลือกได้ดังนี้ คือ
	- Credit คือ การเรียนแบบนับหน่วยกิต (หรือแบบปกติมีผลการเรียนระดับ E-A)
	- Audit คือ การเรียนแบบไม่นับหน่วยกิต (นิสิตเข้าเรียนครบ 80% จะได้ผลการเรียนเป็น AU)
	- Non Credit คือ การเรียนแบบไม่นับหน่วยกิต (สำหรับนิสิตระดับบัณฑิตศึกษาเท่านั้น)
	- Regrade คือ การเรียนแบบนับหน่วยกิต (ลงทะเบียนเรียนซ้ำวิชาที่เรียนไปแล้ว เพื่อต้องการให้มีผลการเรียนวิชานั้นสูงขึ้น รายวิชาที่ลงทะเบียนจะปรากฏทั้ง สองครั้งที่ลงทะเบียนเรียน และจะมีผลการเรียนระดับ E-A)
- 3.3.3 ระบุวิธีลงทะเบียนเป็น "**Add**"
- 3.3.4 กดปุ่ม "**บันทึก**" เพื่อทำการบันทึกข้อมูลรายวิชาที่ต้องการเพิ่ม ระบบจะทำการตรวจสอบความ ถูกต้องของข้อมูลให้ หากเกิดข้อผิดพลาด ระบบจะแจ้งให้ทราบ

#### **กรณีถอนรายวิชา**

- 3.3.5 ระบุวิธีลงทะเบียนเป็น "**Drop**" ในรายวิชา, ตอน ที่ต้องการถอนรายวิชา
- 3.3.6 กดปุ่ม "**บันทึก**" เพื่อทำการบันทึกข้อมูลรายวิชาที่ต้องการถอน หากเกิดข้อผิดพลาด ระบบจะแจ้งให้ทราบ
- 3.3.7 วิชาที่ได้ถอนออกไป ข้อมูลรายวิชา, ตอน ที่ถอน จะแสดงเป็นสีแดงที่ชื่อวิชา
- 3.4 ระบบจะทำการคิดค่าธรรมเนียมการศึกษา เตรียมไว้ให้นิสิตชำระเงิน
- 3.5 นิสิตสามารถตรวจสอบผลการลงทะเบียนได้จาก Tab ผลการลงทะเบียน (ต้องตรวจสอบทุกครั้งที่ลงทะเบียนเรียน)

#### **4 ช าระเงินค่าธรรมเนียมการศึกษา**

- 4.1 จากหน้าจอการลงทะเบียนทางอินเทอร์เนต ดังรูปที่ 7
- ี 4.2 เมื่อกดปุ่ม "**บันทึก**" จากนั้นรอจนระบบกลับมาที่หน้าจอการลงทะเบียนดังเดิม ปุ่ม "ชำระเงิน" จะปรากฏขึ้น <u>เพื่อให้นิสิตกดยืนยันการชำระเงิน</u>
- ี 4.3 กดปุ่ม "**ชำระเงิน**" เพื่อทำการหักเงินจากบัญชีธนาคารไทยพาณิชย์ (มหาชน) ที่นิสิตแจ้งเลขที่บัญชีไว้
- 4.4 ผลของหักเงินจากบัญชีธนาคาร จะปรากฏ**ดังรูปที่ 8** เช่น
- ี 4.5 กรณีหักเงินจากบัญชีธนาคารได้สำเร็จ จะขึ้นข้อความ "**ชำระเงินเรียบร้อย**"
- ี 4.6 กรณีเงินในบัญชีธนาคารไม่พอสำหรับหักเงิน จะขึ้นข้อความ "จ**ำนวนเงินในบัญชีธนาคารไม่พอสำหรับ การหักเงิน**"
- ี 4.7 กรณีนิสิตไม่ได้กดปุ่ม "บันทึก" จะขึ้นข้อความ "**Duplicate**" ให้กลับมากดปุ่ม "บันทึก" และปุ่ม "ชำระเงิน" 4.8 หากมีข้อความอื่นๆ ปรากฏนอกเหนือจากที่กล่าวมาข้างต้น ให้ติดต่อ

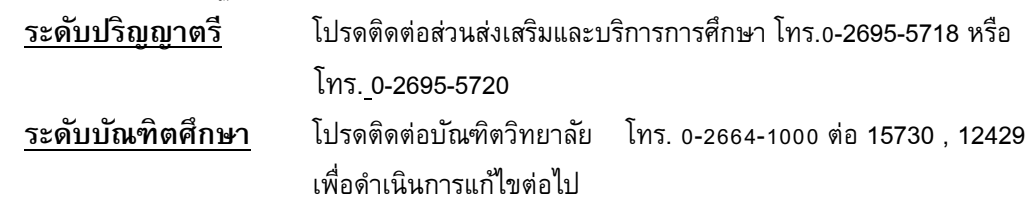

 **โปรดแจ้งข้อความที่ปรากฏทั้งภาษาไทยและภาษาอังกฤษแก่เจ้าหน้าที่ และกรุณาติดต่อภายในช่วงเวลา ลงทะเบียน หากเกินช่วงลงทะเบียนไปแล้ว ระบบจะไม่สามารถตรวจสอบปัญหาตามข้อความที่ปรากฏใน หน้าจอได้** 

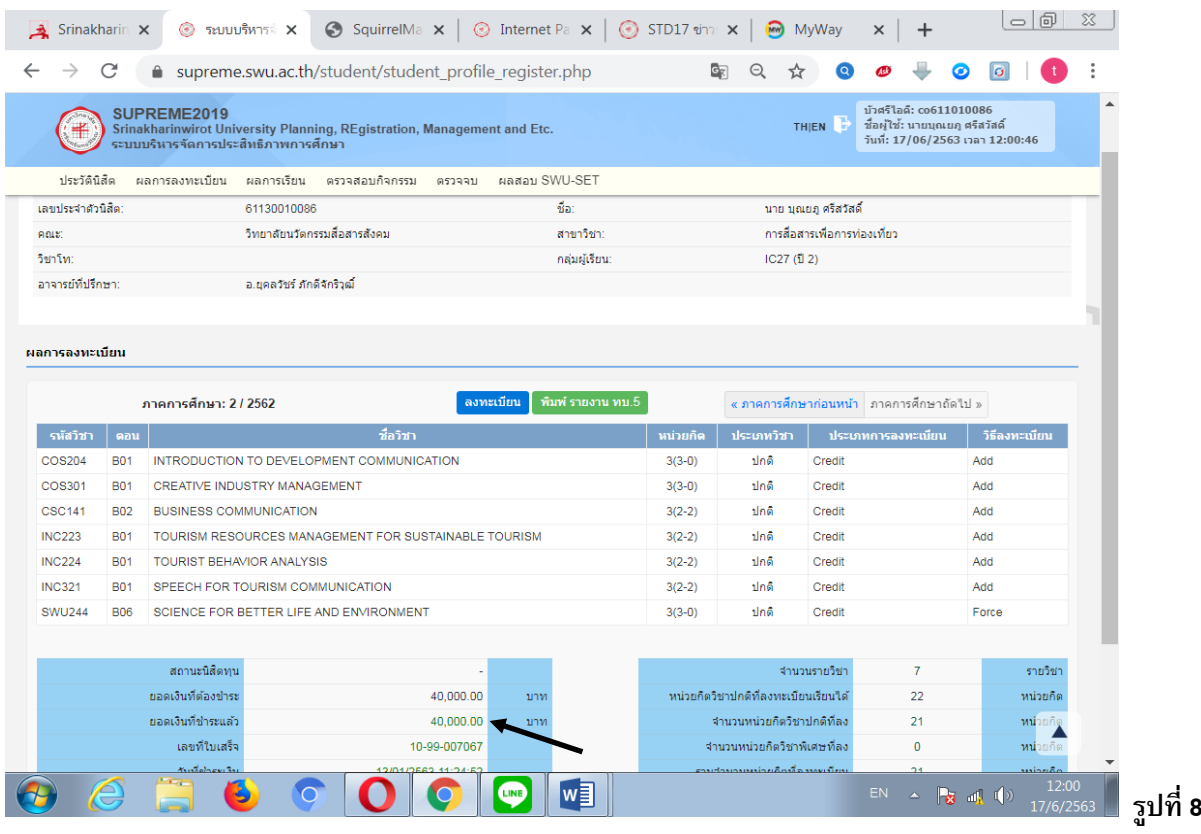

นิสิตสามารถตรวจสอบผลการชำระเงินค่าธรรมเนียมการศึกษาได้จาก Tab ผลการลงทะเบียน โดยดูที่บรรทัด **ี <b>"ชำระแล้ว"** หากมียอดเงินขึ้นเท่ากับค่าธรรมเนียมการศึกษา แสดงว่านิสิตชำระเงินค่าธรรมเนียมการศึกษา เรียบร้อยแล้ว

 **❖** โปรดตรวจสอบการชำระเงินทุกครั้งหลังลงทะเบียนและชำระเงินค่าธรรมเนียมการศึกษา หาก <u>นิสิตไม่ชำระเงินภายในช่วงการลงทะเบียนเพิ่ม-ลด นิสิตจะต้องติดต่อชำระเงินค่าธรรมเนียม</u>  **การศึกษาที่มหาวิทยาลัย และจะมีค่าปรับการลงทะเบียนลาช้า วันละ 30 บาท ่**

-------------------------------------------------------

\*\* ทุกภาคการศึกษาเมื่อนิสิตได้ลงทะเบียนเรียนและชำระเงินค่าธรรมเนียมการศึกษาเรียบร้อยแล้ว  **นิสิตจะต้องเข้าไปตรวจสอบโครงสร้างหลักสูตรทาง INTERNET (https://supreme.swu.ac.th) เมนูตรวจจบ เพื่อตรวจสอบวารายว ่ ิชาที่นิสิตได้ลงทะเบียนเรียนไปแล้วนั้นปรากฏตรงตามหมวด วิชาในโครงสร้างหลักสูตรหรือไม่ หากไม่ตรงให้นิสิตรีบติดต่อส่วนส่งเสริมและบริการการศึกษา เพื่อตรวจสอบและแก้ไขรายวิชาดังกล่าวให้ตรงตามหมวดวิชาในโครงสร้างต่อไป นิสิตจะต้อง** ์ ดำเนินการให้แล้วเสร็จก่อนจะสำเร็จการศึกษา **❖** 

-------------------------------------------------------

# <u>ขั้นตอนการดำเนินการปริญญานิพนธ์/สารนิพนธ์ใน SUPREME2019</u>

1. เข้าสู่ระบบ Supreme2019 ใส่บัวศรีไอดีและรหัสผ่าน

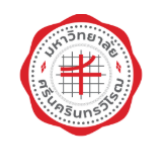

#### **SUPREME2019**

ี<del>ก</del>ิ หน้าหลัก 원 Eng งานหลักสูตร งานตารางสอน ติดต่อเรา ≡ ไทย นิสิต อาจารย์ ้ศิษย์เก่า มศว บุคลากร มศว iาสระบบเพื่อใช้งานบริกา ู เข้าสู่ระบบเพื่อใช้งานบริการสารสนเทศ บัวครินอดี ชื่อฝ่ใช้งาน รหัสผ่าน รหัสผ่าน เข้าสู่ระบบ ข้อแนะนำ ลงทะเบียน เข้าสู่ระบบ ลืมรหัสผ่าน

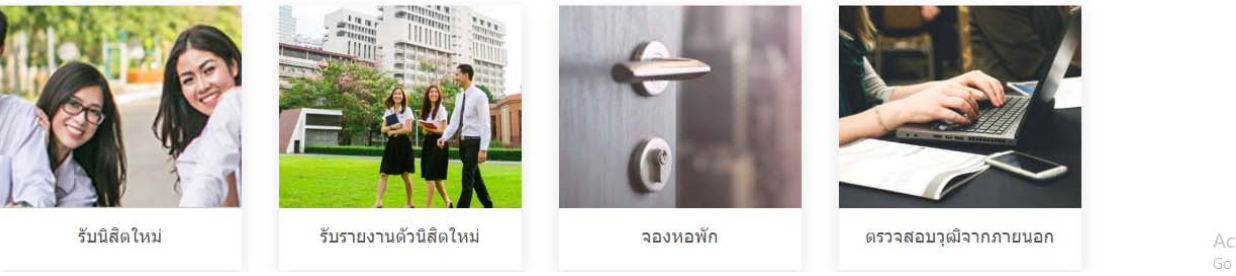

Activate Windows Go to Settings to activate Windows

### 2. คลิกคำว่า Thesis เพื่อดำเนินการปริญญานิพนธ์/สารนิพนธ์ ในระบบ Supreme

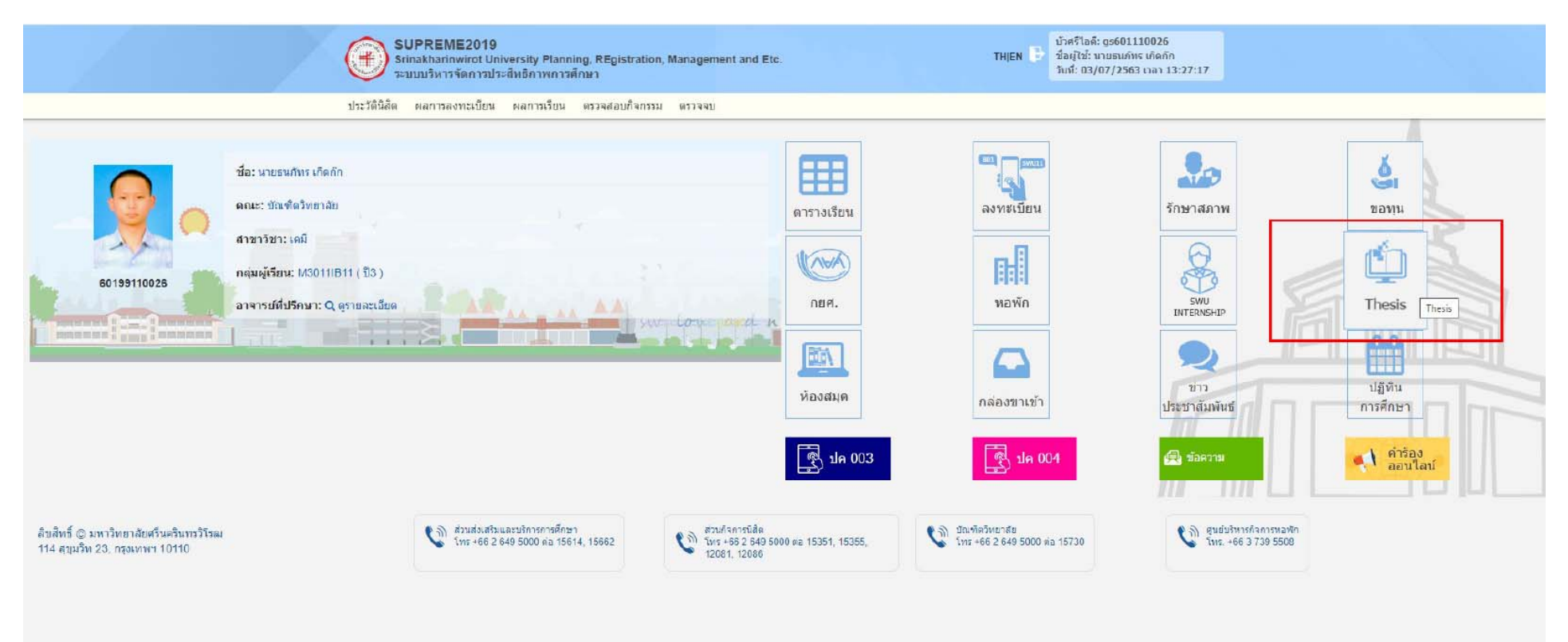

Activate Windows

# 3. กรอกชื่อปริญญานิพนธ์/สารนิพนธ์

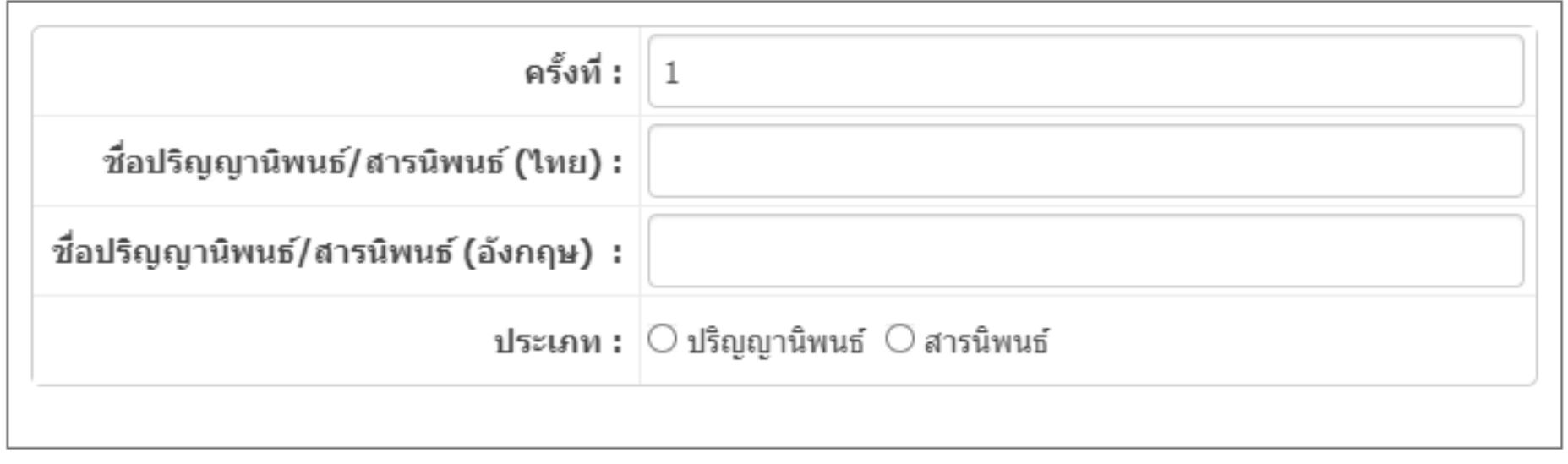

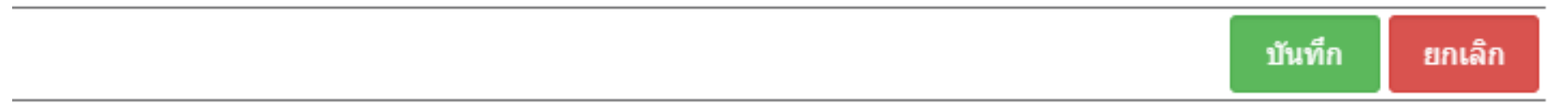

4. หลังกรอกชื่อปริญญานิพนธ์/สารนิพนธ์ จะปรากฎหน้าต่างดังรูปและให้ดำเนินการตามขั้นตอนโดย

กล่องสีฟ้า = เจ้าหน้าที่อนุมัติแล้วจะขึ้น

กล่องสีส้ม = อยู่ระหว่างดำเนินการ

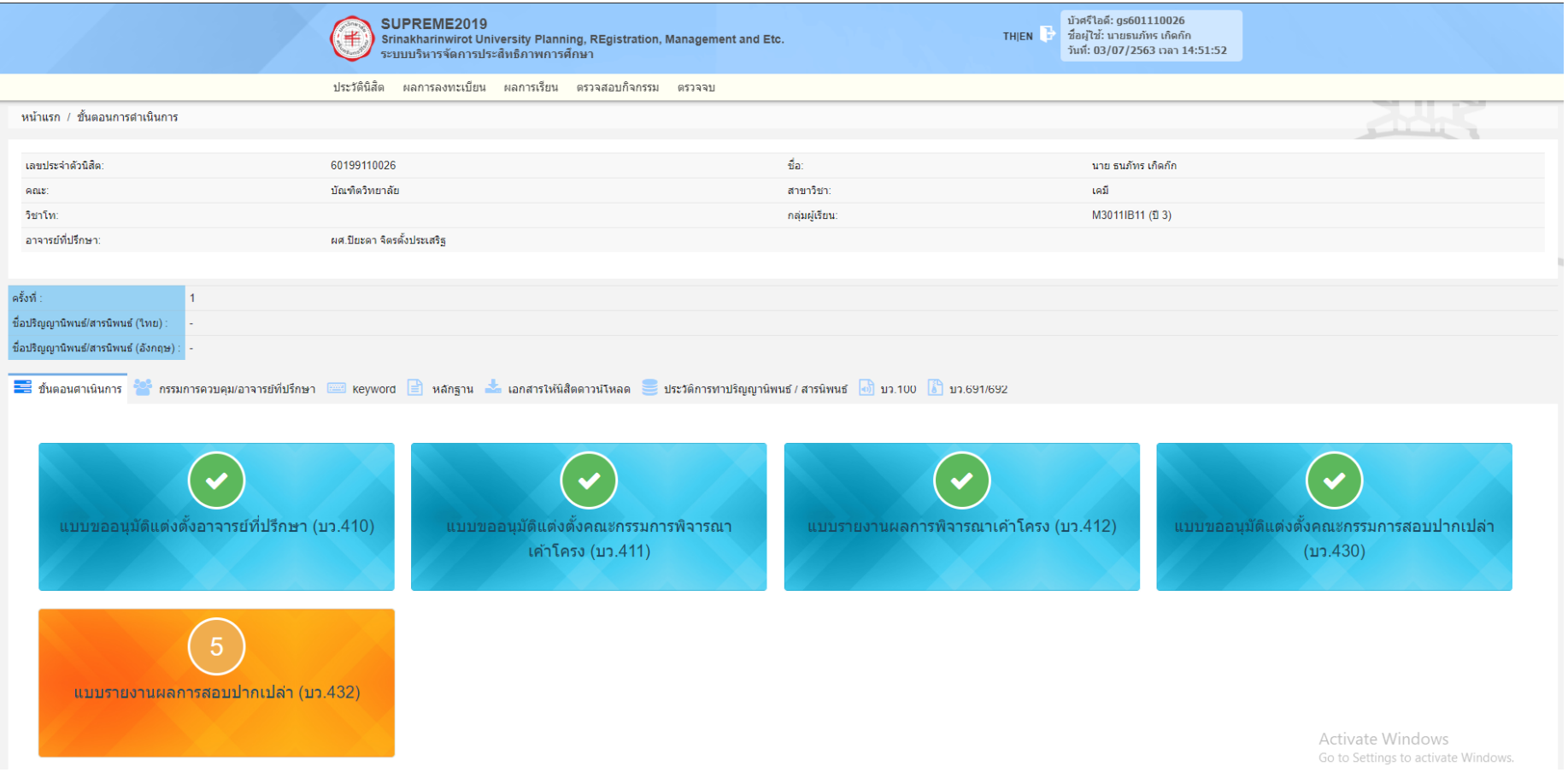

# 5. กรอกชื่ออาจารย์ที่ปรึกษาปริญญานิพนธ์/สารนิพนธ์

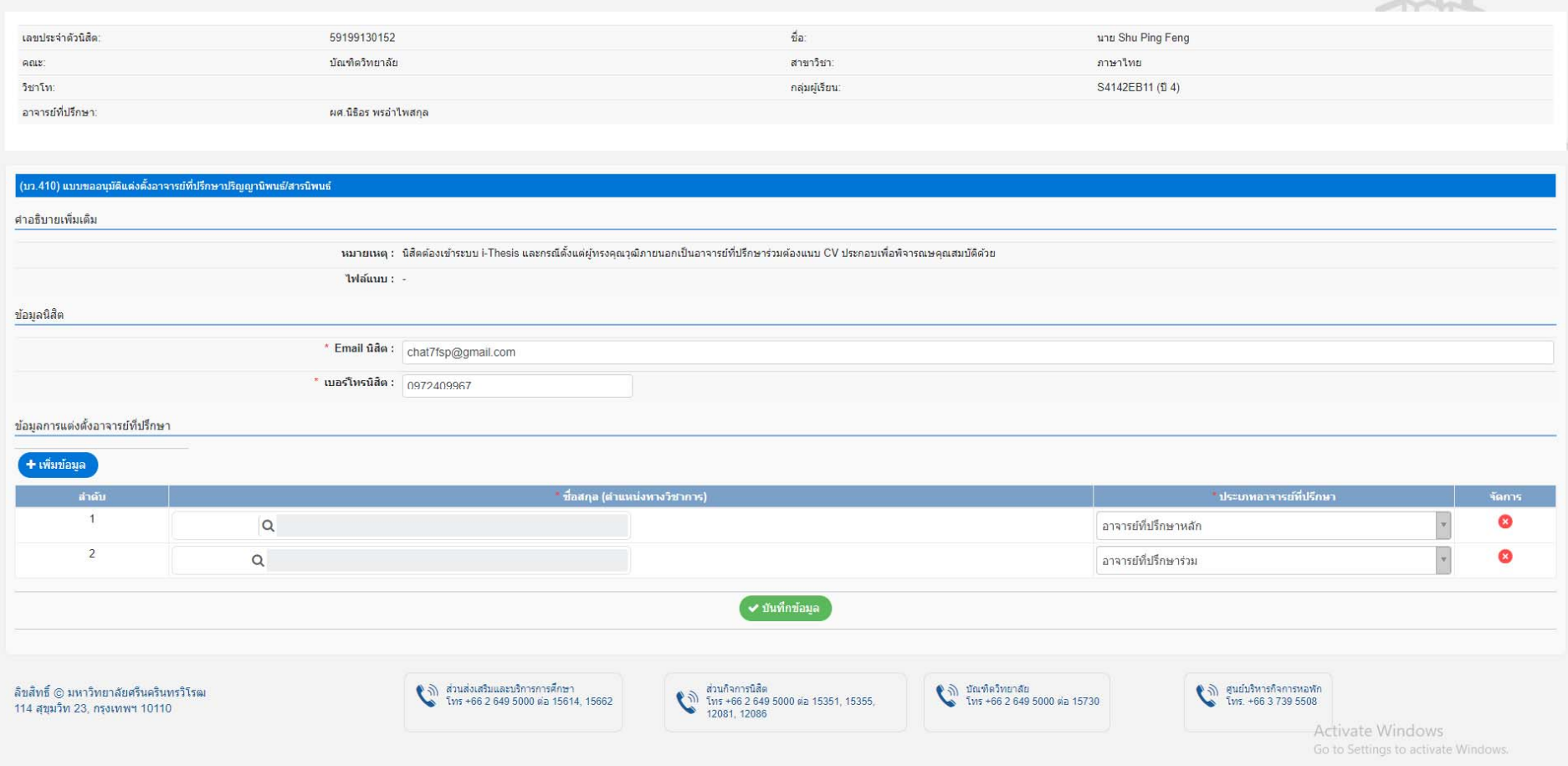

# 6. กรอกชื่อคณะกรรมการสอบเค้าโครงปริญญานิพนธ์/สารนิพนธ์

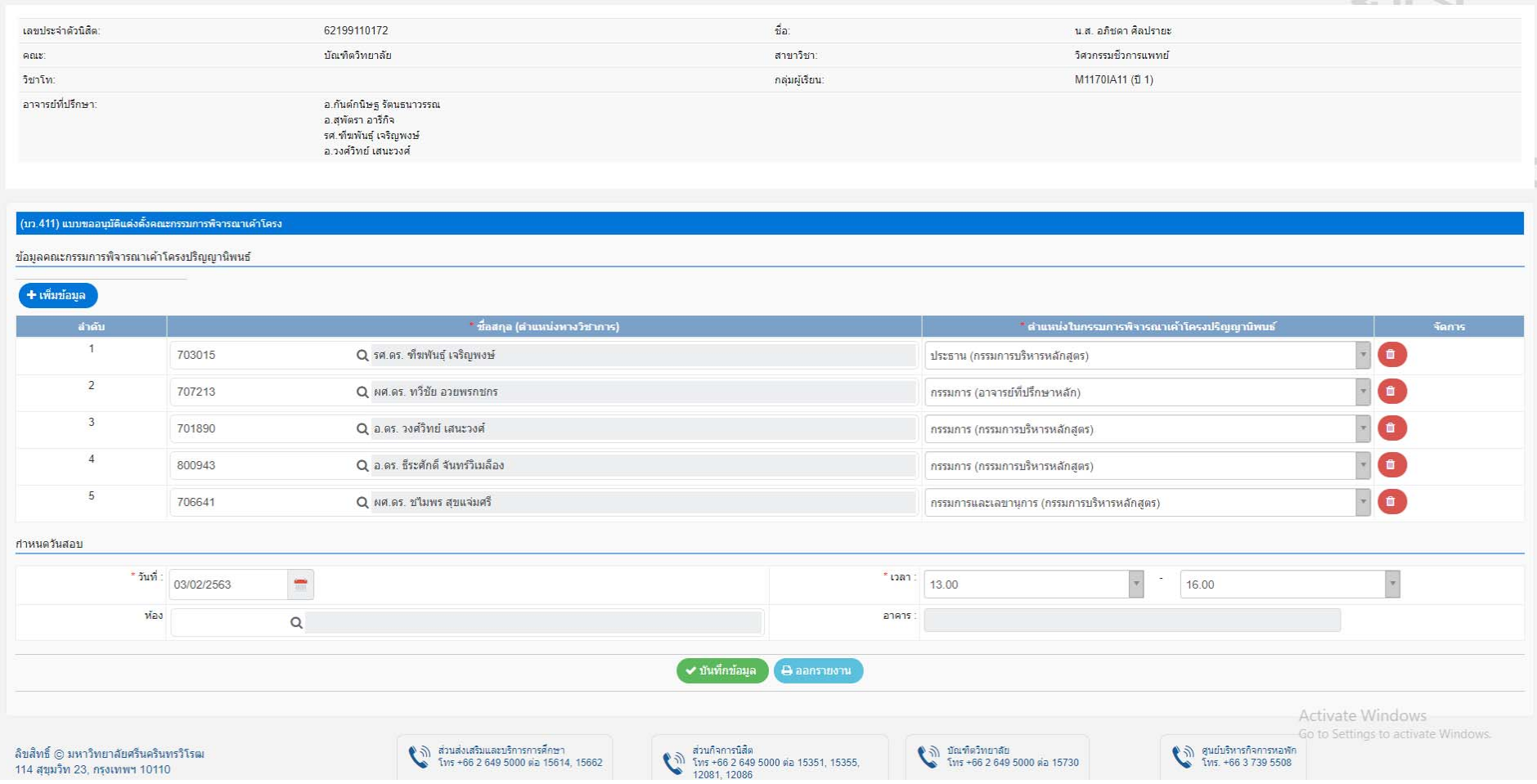

## 7. ส่ง บว 412 และแนบไฟล์หน้าปกที่ออกจากระบบ i-Thesisi

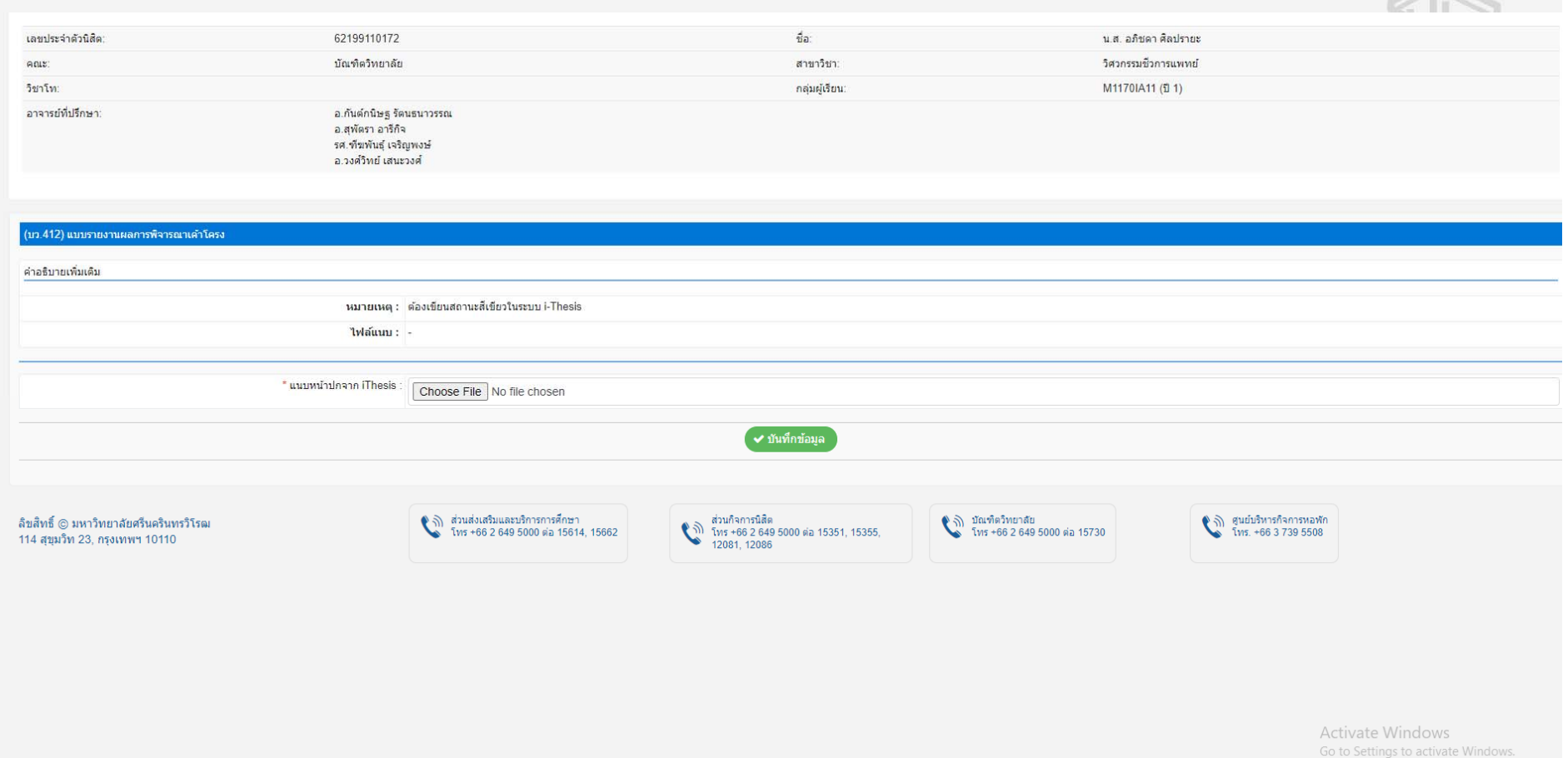

### 8. กรอกรายละเอียดเพื่อส่ง บว 430 เพื่อยื่นขอแต่งตั้งกรรมการสอบปากเปล่าปริญญานิพนธ์/สารนิพนธ์

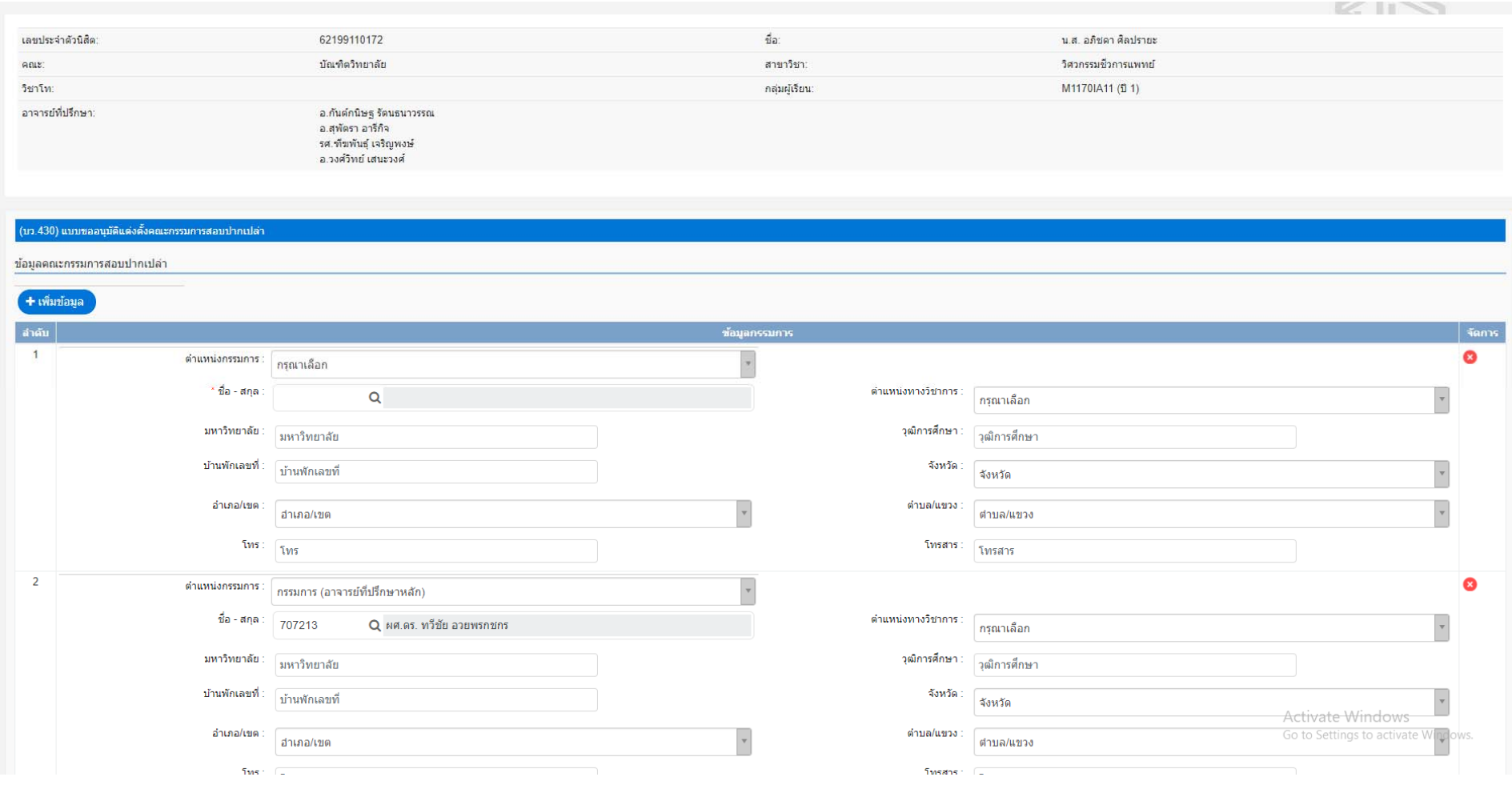

- 9. ดาวน์โหลด บว<sup>432</sup>เพื่อให้คณะกรรมการลงนาม
- แนบไฟล์ผลการประเมินตามแบบฟอร์ม
	- กดบันทึกข้อมูล

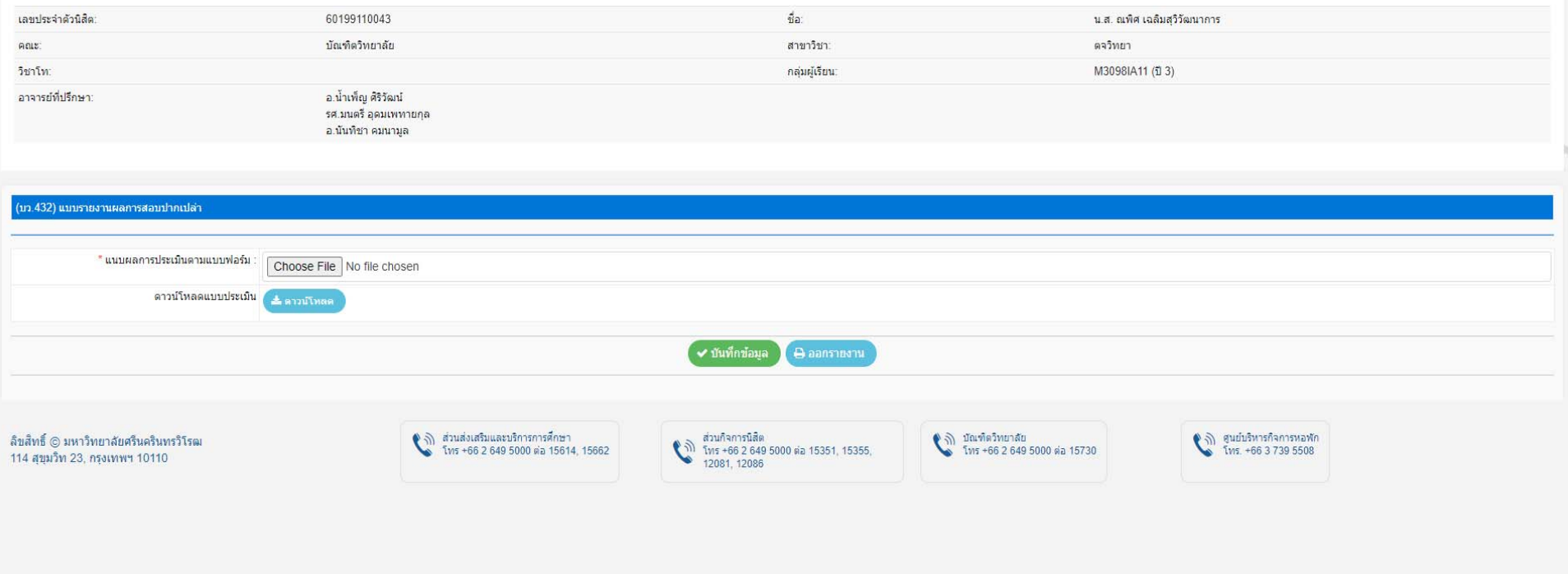

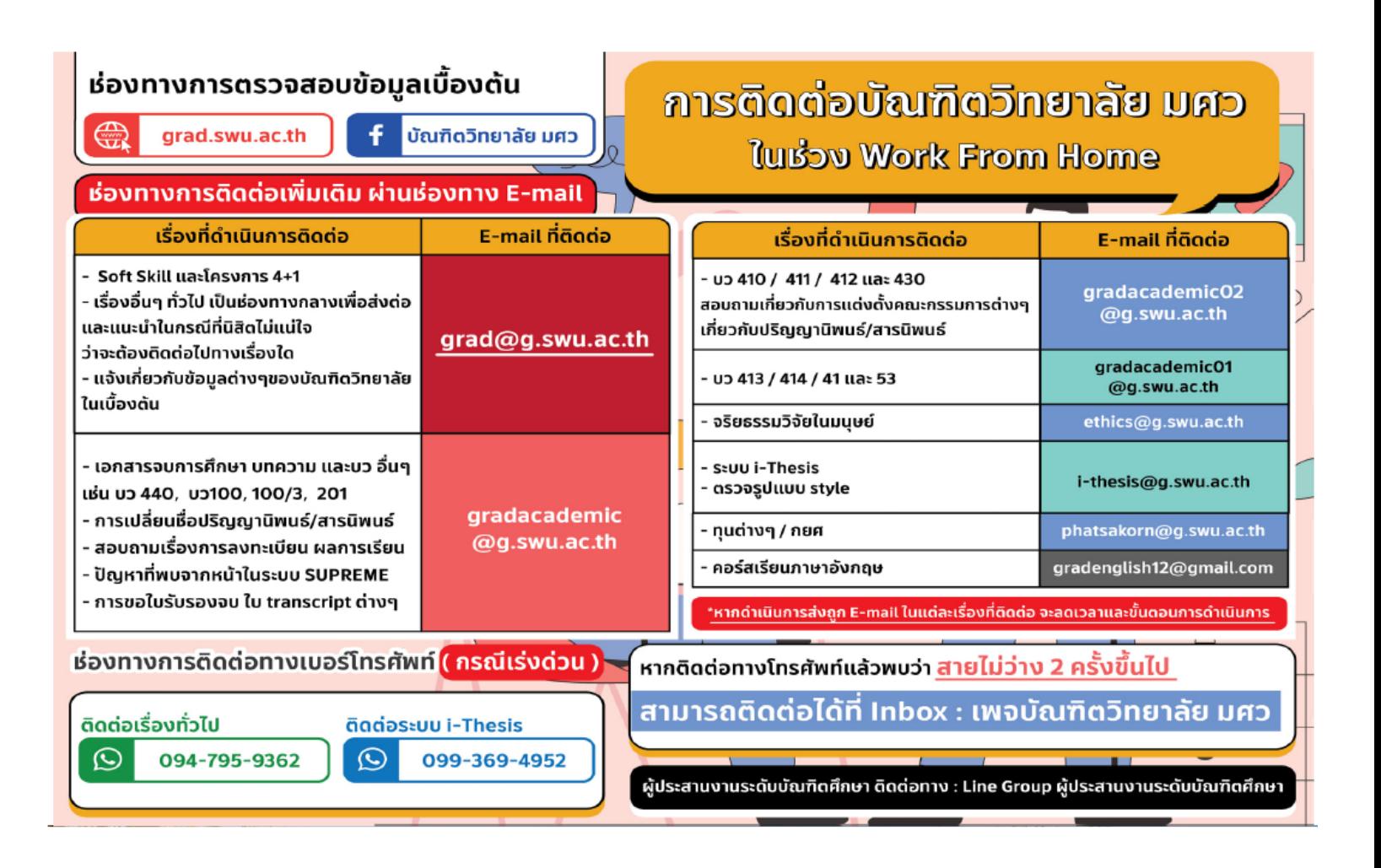

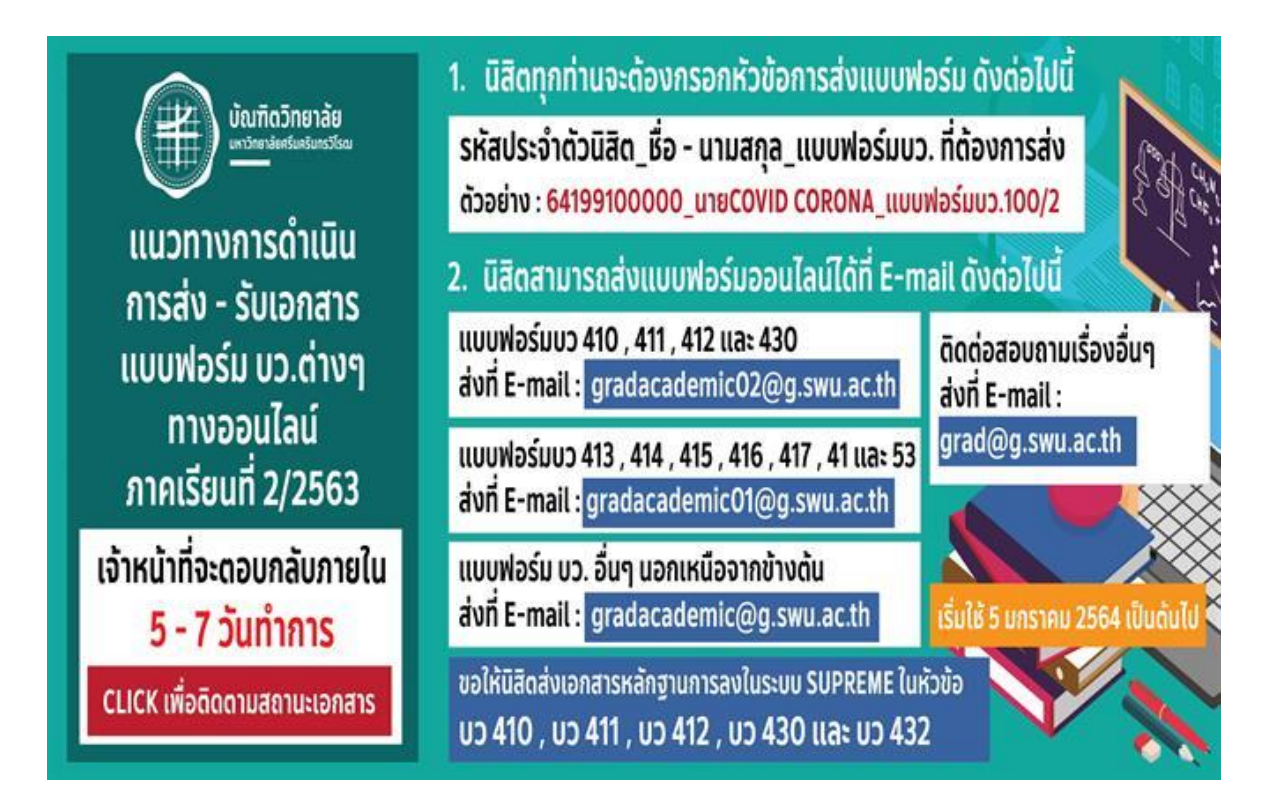